## **How to Create a Digital Signature in Adobe**

1. Click in the appropriate signature space:

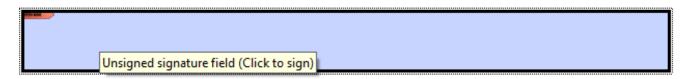

2. Add Digital ID:

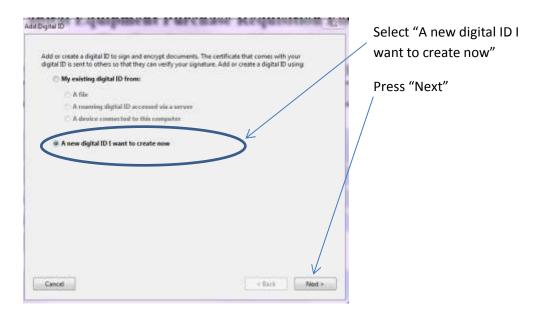

3. Where would you like to store your self-signed digital ID?

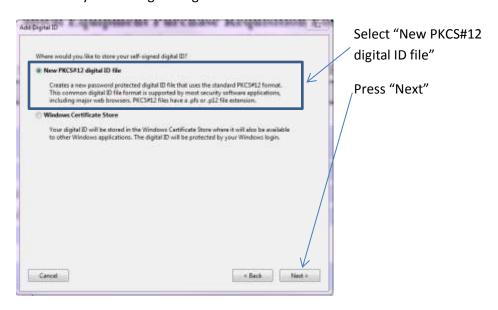

4. Complete form with your personal information. Be sure to include your title:

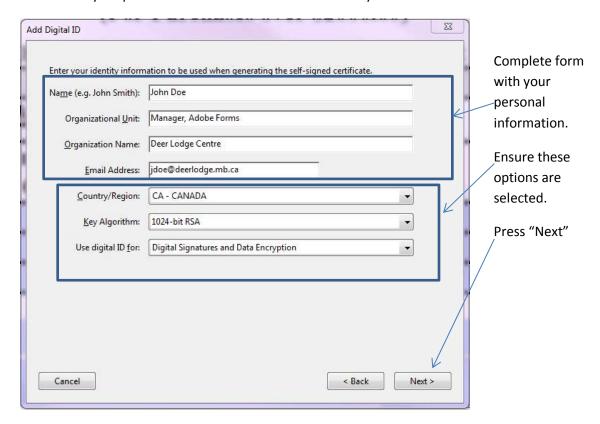

5. Create a password. You will need this password for future electronic document signing. Be sure to keep it secure.

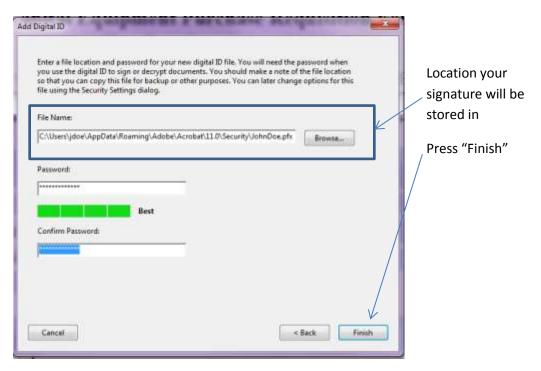

6. Sign Document:

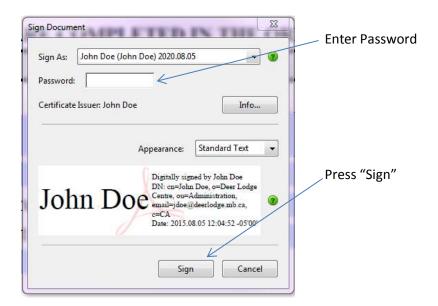

7. You will be asked to save the document. Once saved, your digital signature, including name, title, organization, email, date, and time will appear in the document.

## John Doe

Digitally signed by John Doe
DN: cn=John Doe, o=Deer Lodge Centre, ou=Manager, Adobe
Forms, email=jdoe@deerlodge.mb.ca, c=CA
Date: 2015.08.05 12:30:36-05'00'

When you sign documents in the future, you will only need to complete steps 6 and 7.

Adobe will retain copies of the document after each signature.